## **DSC Installation Process**

#### **Minimum system requirement for certificate activation**

User Work Station Requirement :

Hardware Requirements:

A system with Minimum Dual Core/Core2 Duo Processor.

- $\triangleright$ 1GB RAM or above.
- 10GB Hard Disk or above recommended.
- Internet based network interface.

Modem or Mode off connecting Internet with Broadband speeds for web based users..

Workable Input and Output Devices.

UPS for power Back Up

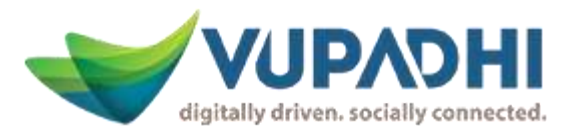

### **Minimum system requirement for certificate activation**

#### User Work Station Requirement

#### Software Requirements:

Windows based Operating system – Windows 7, Win 8, Win 8.1 and Win 10.

Operating Web Browsers for this Portal : IE, Firefox, Chrome and Opera.

Recommended Web Browser: Internet Explorer Version 11 or above, Mozilla Firefox

Version 47 or above, Chrome all versions, Opera All versions

Check for Firewall blockades by your network at the Local machine.

Latest Anti-virus running on the system.

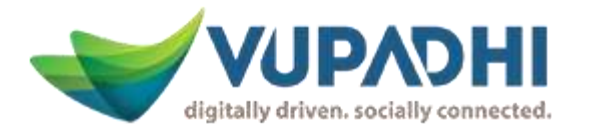

# **Installation of java**

• Click on downloads at Home Page

digitally driven. socially connected.

 Click on the "Free java download" and page will be redirected to java download page

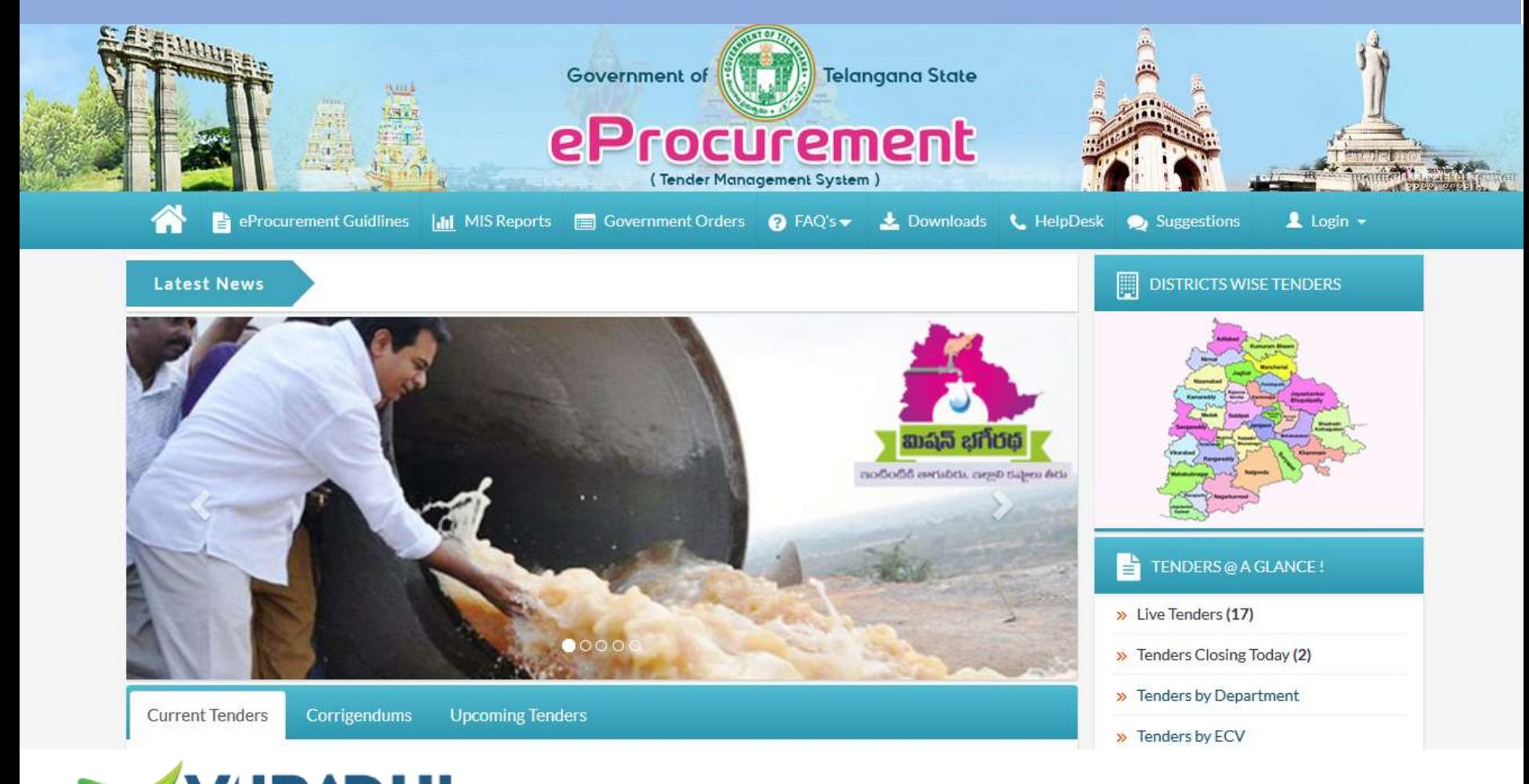

## **Step to start the java download process**

- Click on the java download button
- Click on agree and start free download button
- .exe file will be downloaded to the system

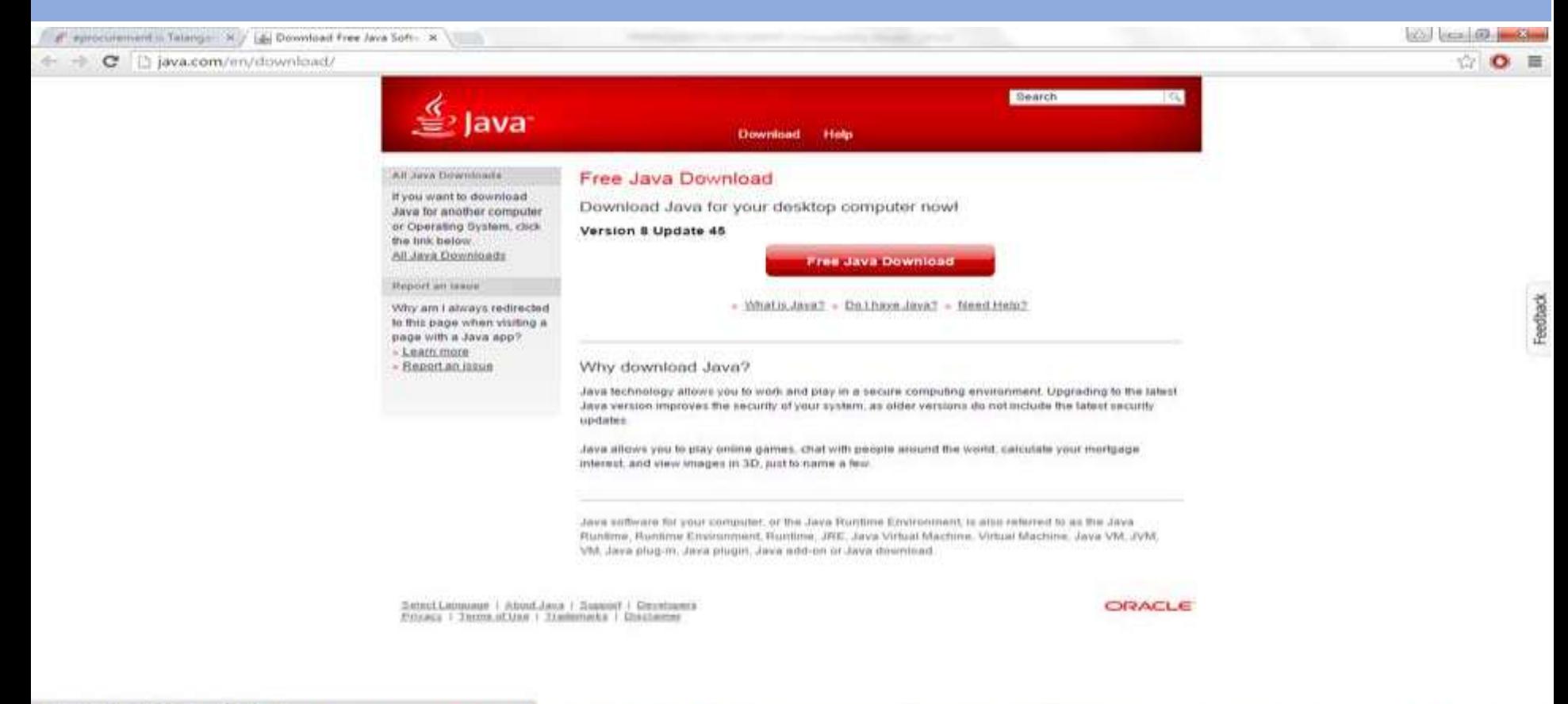

12:48

15.04.2013

**B** D & +

is a

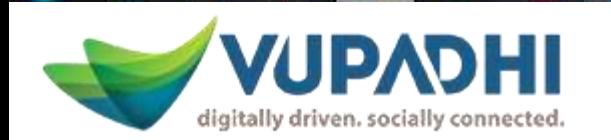

### **Initial step for java installation**

- Click on the install button
- Click on the next button in the java window popup

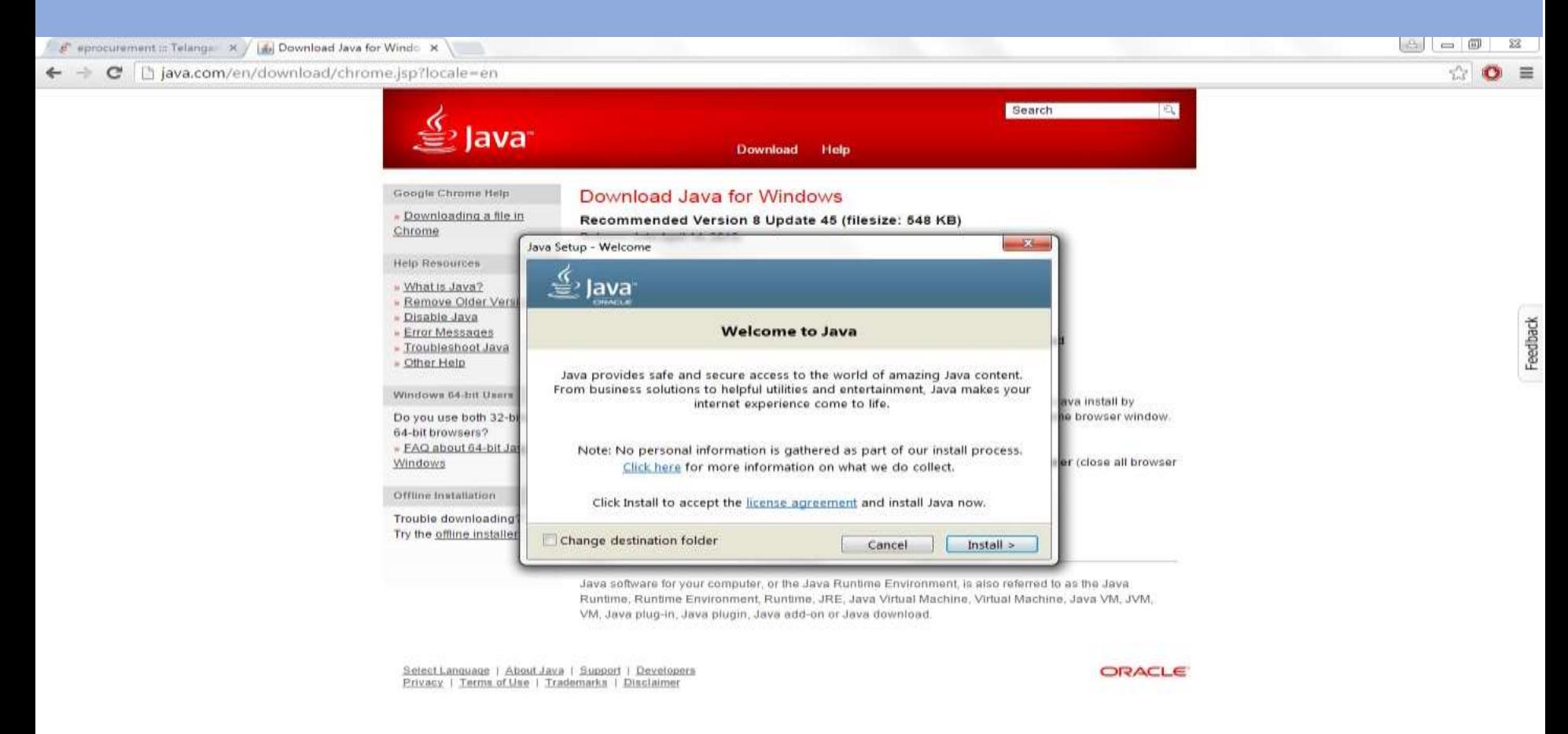

12:51

15-04-2015

 $\frac{1}{2}$   $\frac{1}{2}$   $\frac{1}{10}$   $\frac{1}{2}$ 

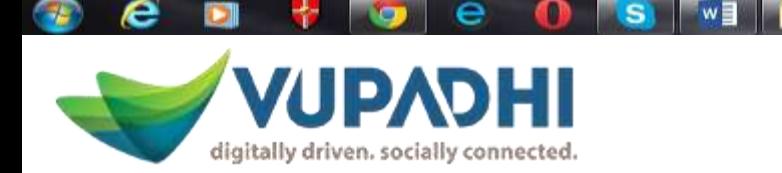

# **Installation process of java**

#### Java under installation

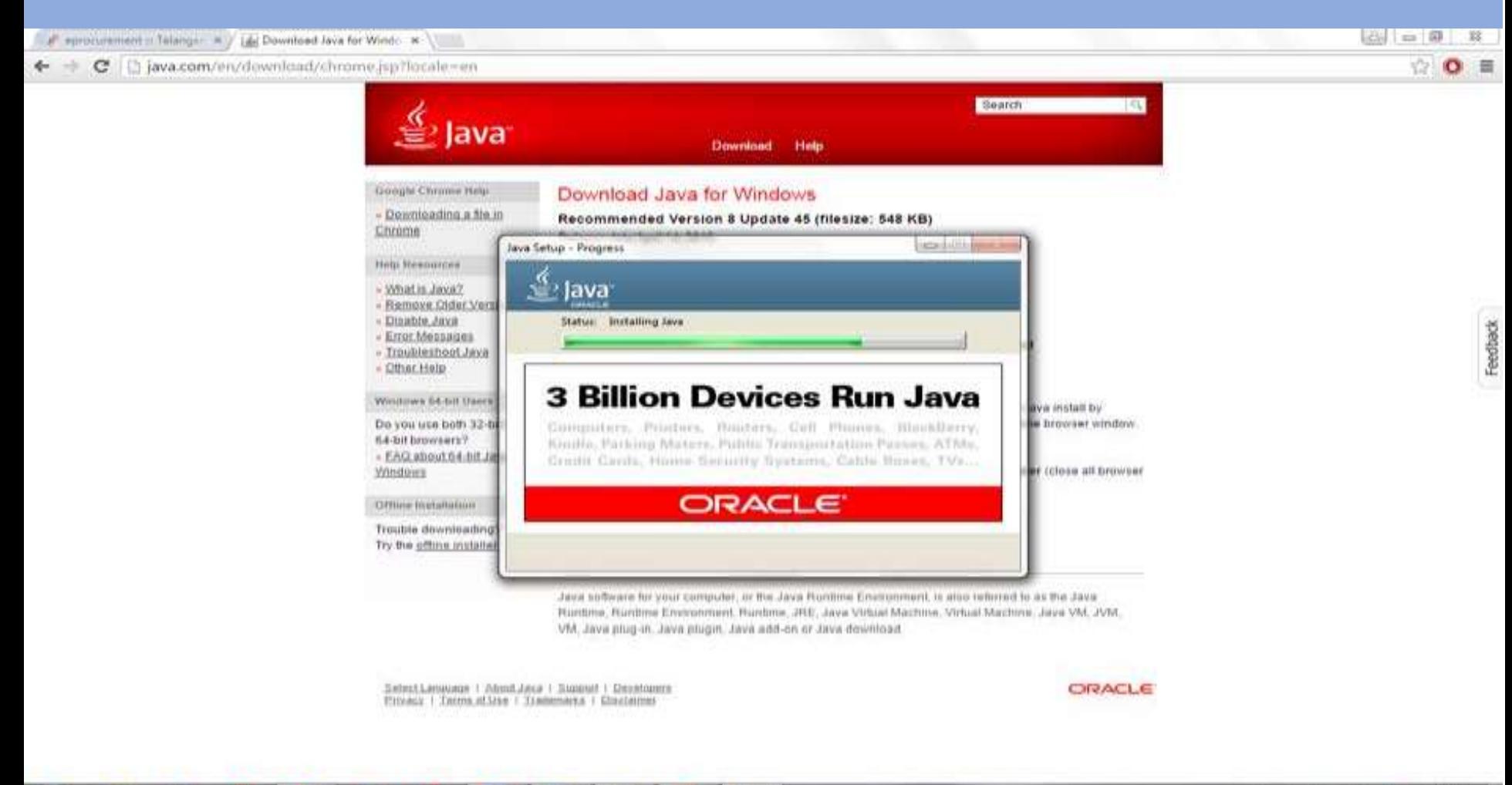

12:53

15-04-2015

**MO - Pa 13 4a P** 

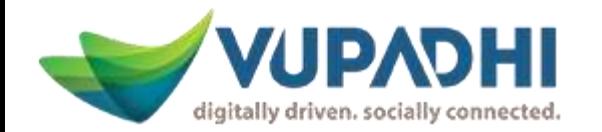

#### Java verification stage

#### Click on **verify java version** once the browser opens up in other window

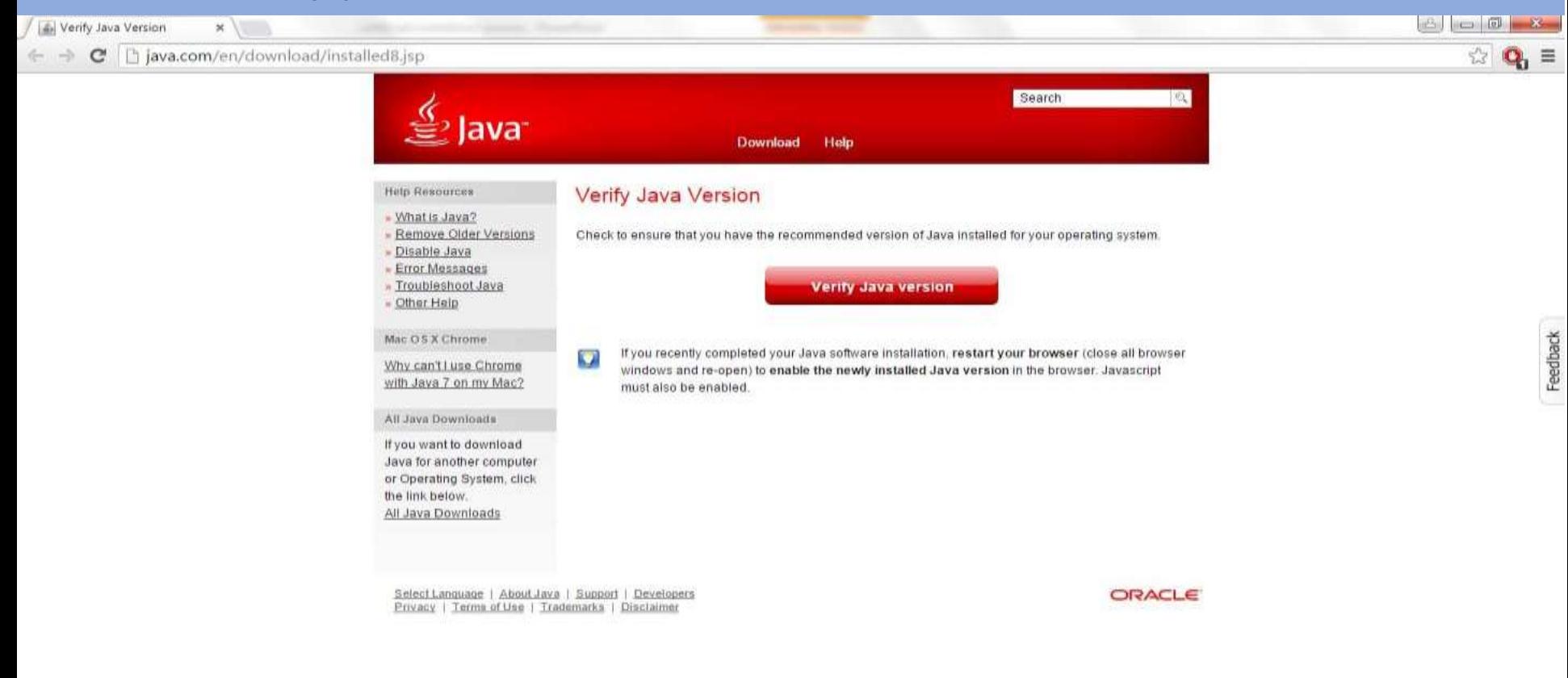

 $12:54$ 

15-04-2015

**ED - PS 10 46 47** 

ava.com/en/download/installed8.sp?detect=ire

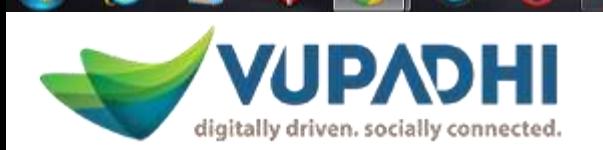

# **Java popup enabling stage**

- In the browser, Java popup would be enabled by selecting "allow popup" plug in and then click on "done"
- The system will detect the java on your computer and loads the popup as shown

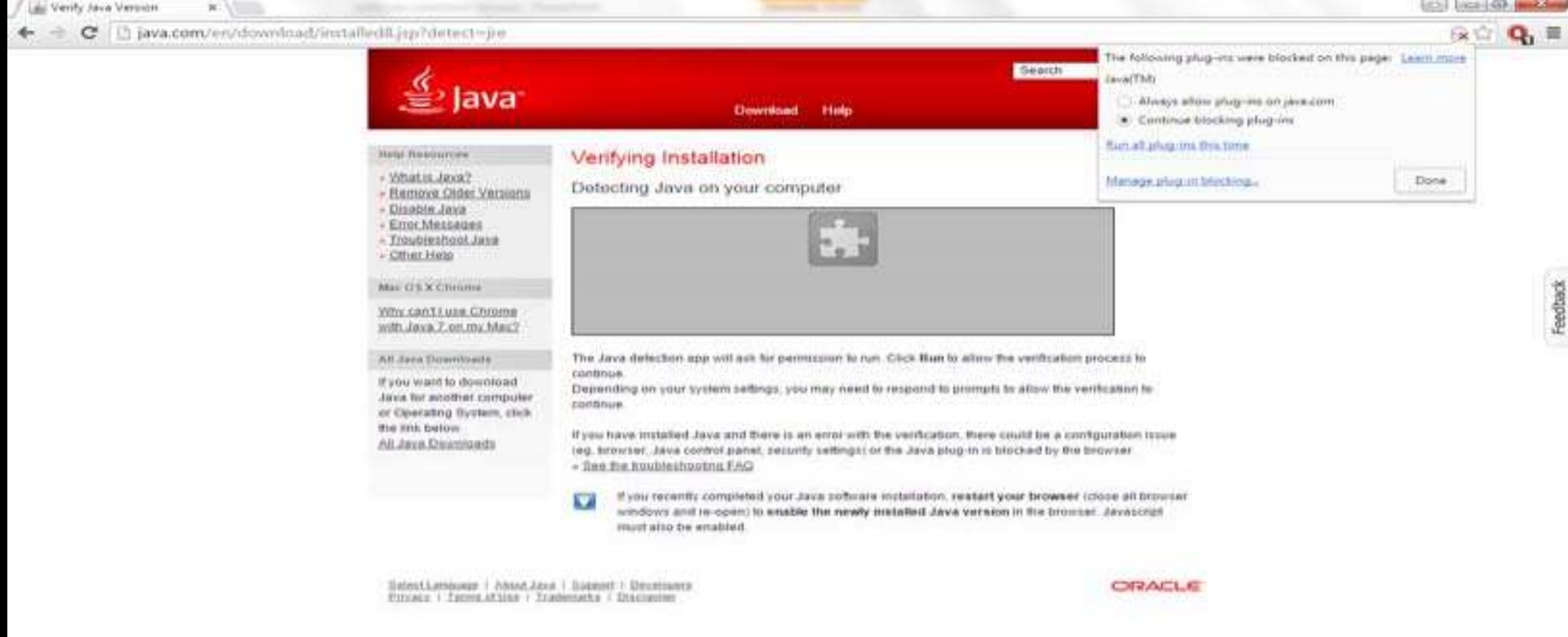

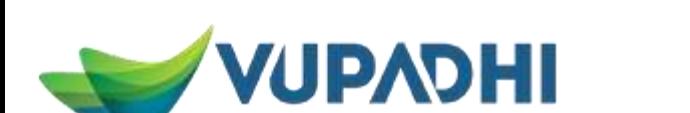

digitally driven, socially connected.

12.56 **BRIDGE BRIDGE** 15-04-2015

# **Final stage of running the java in system**

Click on the run button when the installation process gets completed. Go to the browser tab - Enter the URL prescribed and proceed with DSC process

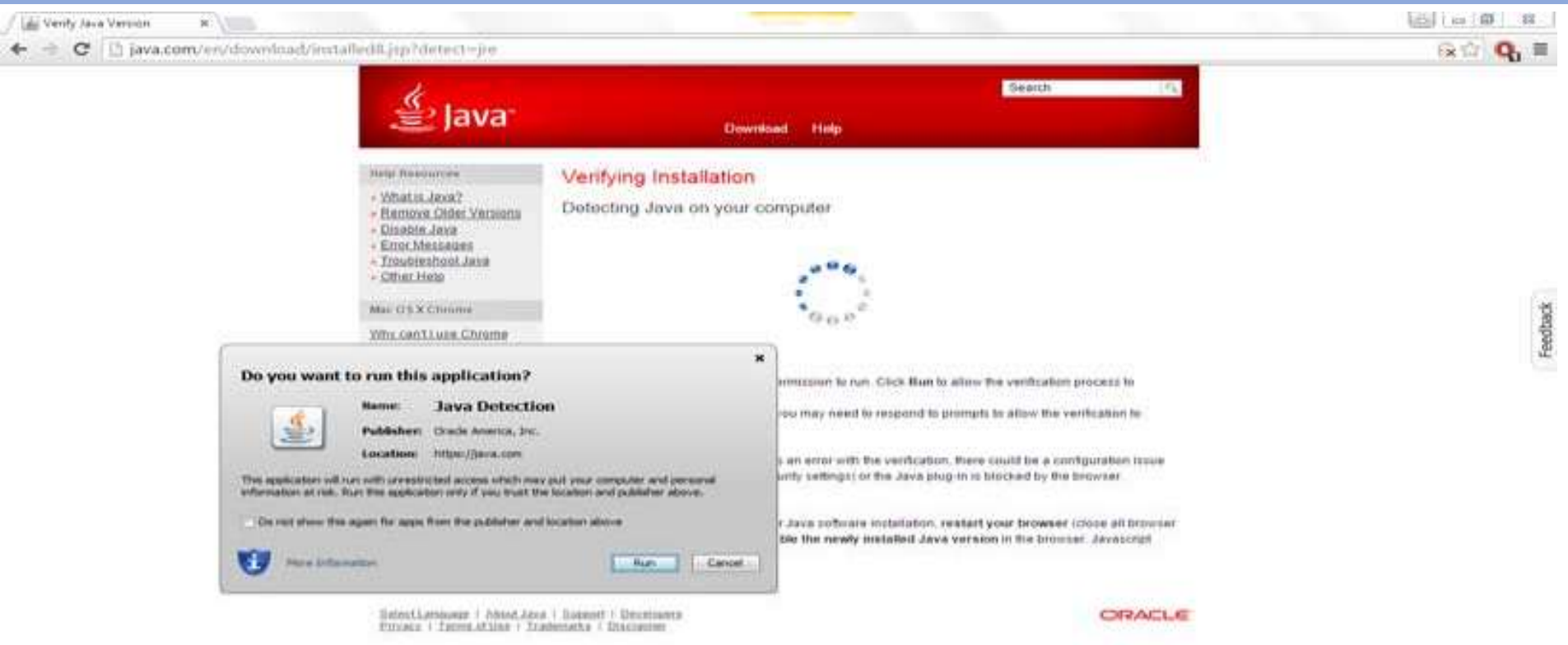

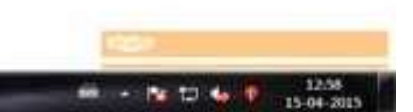

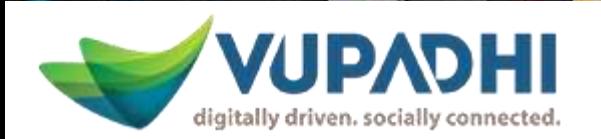

# **URL declaration for user login**

- Go to the start menu after java installation
- Search or click on configure java
- Under Security Tab Click on Edit Sites and enter the URL of e-Procurement portal as https://tender.Telangana.gov.in/

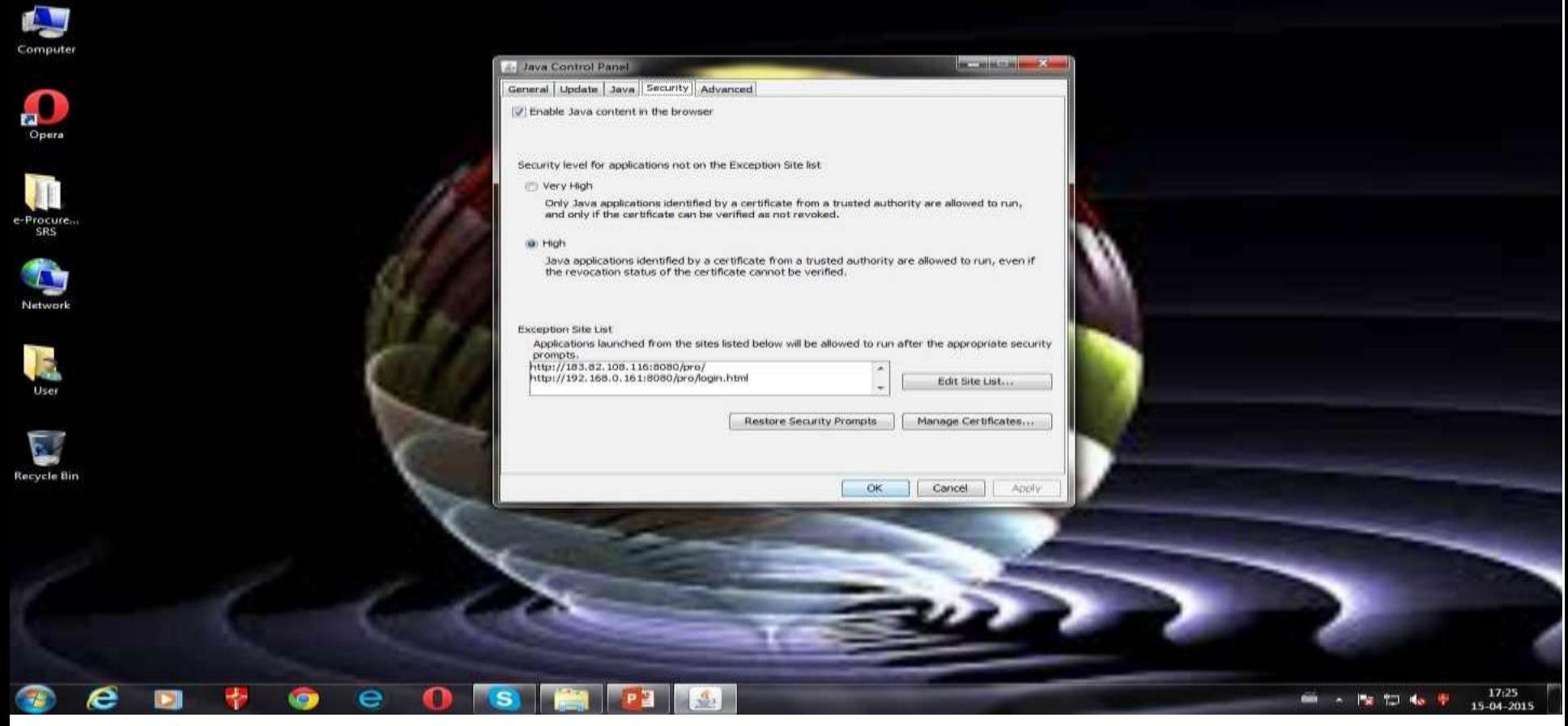

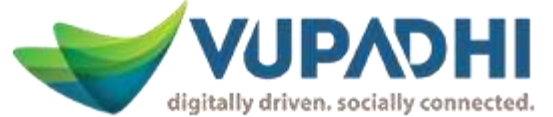

# **Addition of URL for java configuration**

- Click on edit site in security tab and enter the URL name with / at the end and click on ok and continue in the popup window
- The added URL will be shown in the table list of sites and click **ok**

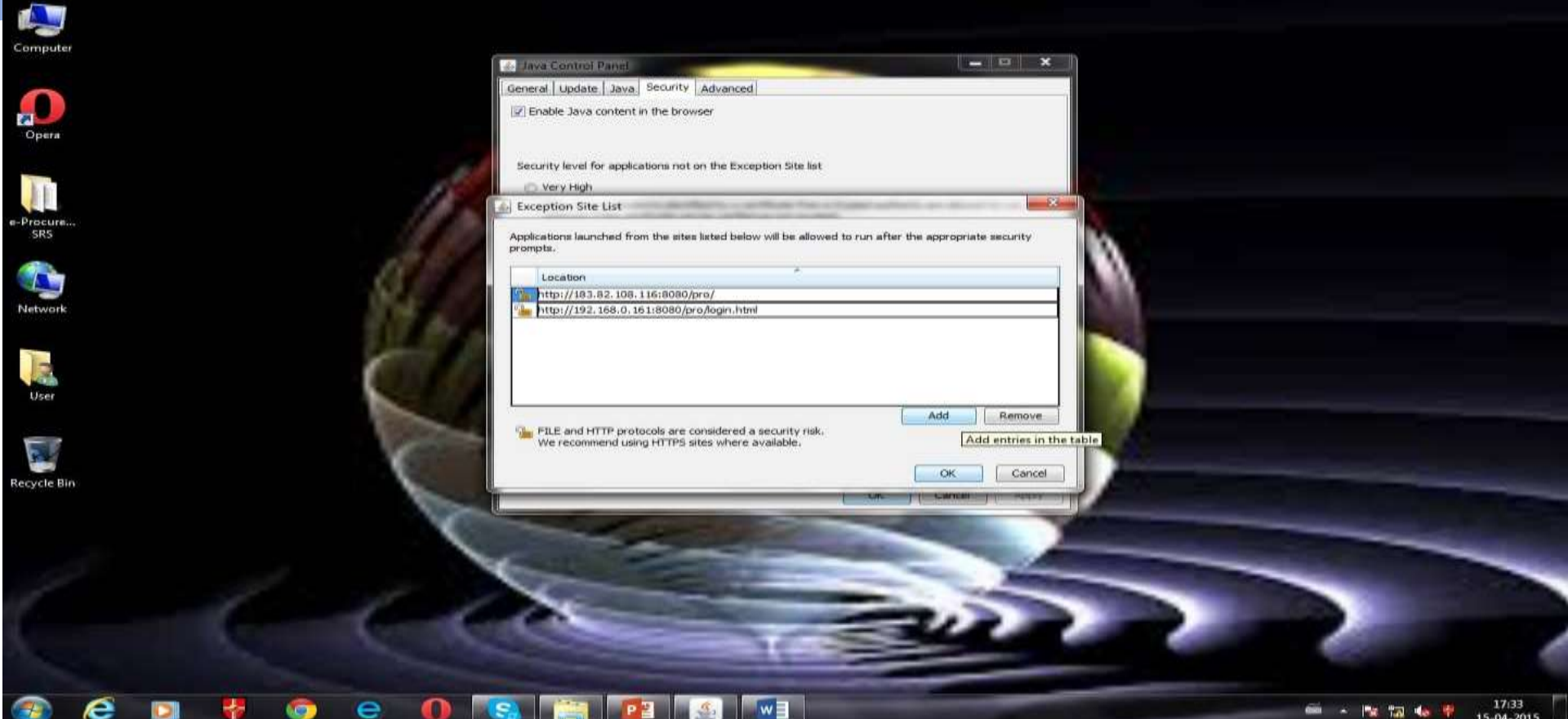

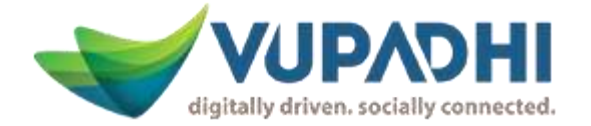

# **Steps for the activation of certificate**

- Valid Digital Certificate must be installed in a computer system from where user want to login on website. Perform the below steps to confirm whether valid digital certificate is available on user's computer system or not
- *Steps:*
- Open *Internet Explorer*.
- Select *Tools* menu from menu bar.
- Click on *Internet Options* **->***Content***->***Certificate button***.**
- User should view user's digital certificate in this window.
- Select user's certificate and click on *View* button to view certificate details.
- In certificate window, user can view general details, certification path and other details.
- If user have a digital certificate in e-Token then make sure that e-Token Driver is installed in computer system before accessing an e-Token.

Continue…

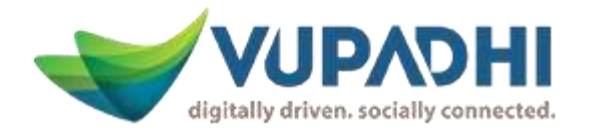

# **Steps for the activation of certificate**

- User can check whether e-Token driver is installed in user system or not, perform below mentioned steps.
- If user don't have an e-Token driver installed user's computer system, user can acquire the same from the vendor from whom user have procured an e-Token device.
- If user have a digital certificate stored on an e-Token then please insert e-Token in USB port of the computer system to logon to the website.

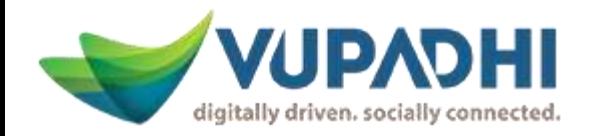

# **User login screen before installation of DSC**

- User cannot access the application without the installation of DSC
- After connecting the USB to the system with above presentation configurations user can install the certificate easily as shown below

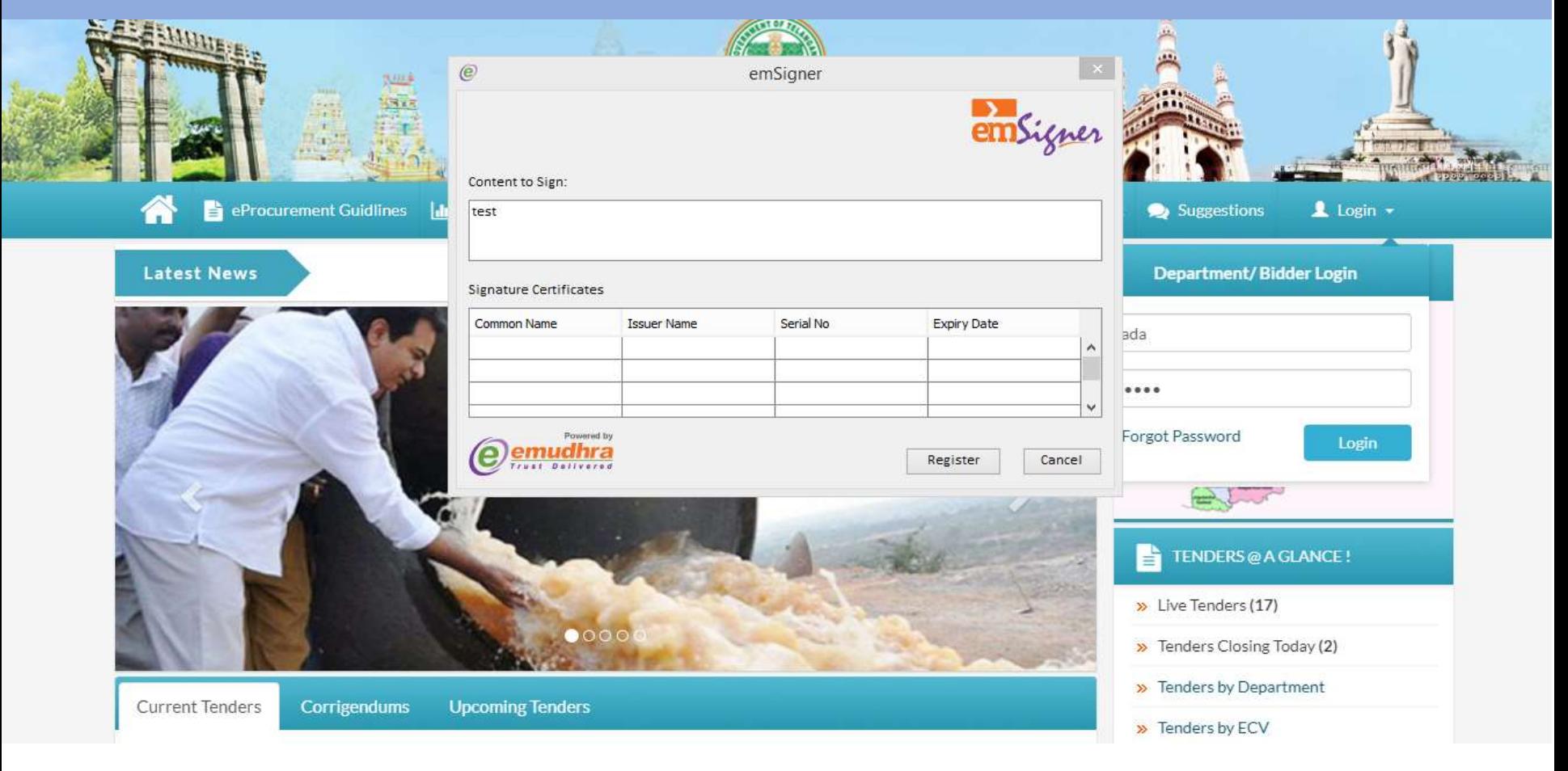

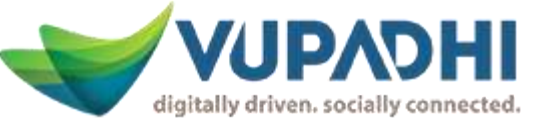

# **How to install the certificate?**

 Insert the USB into the port and in the folder- Select the certificate name and click on next in a popup window

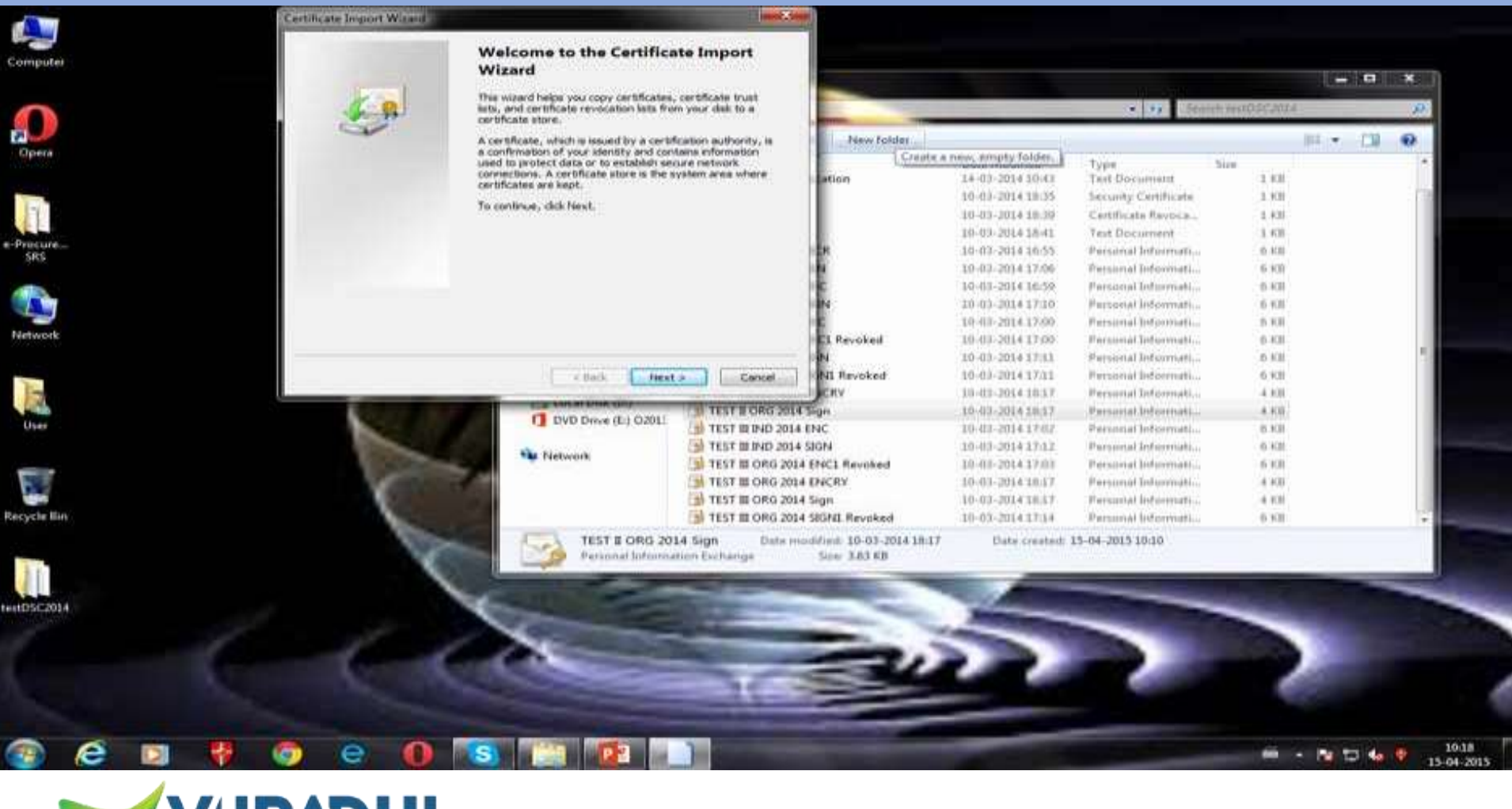

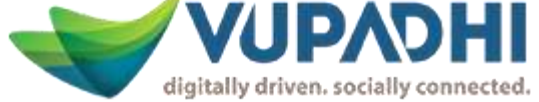

## **Password verification**

- After clicking on next twice enter the password of your certificate given in the text file
- Click on next and click on finish the successful installation of the certificate will be shown in a popup

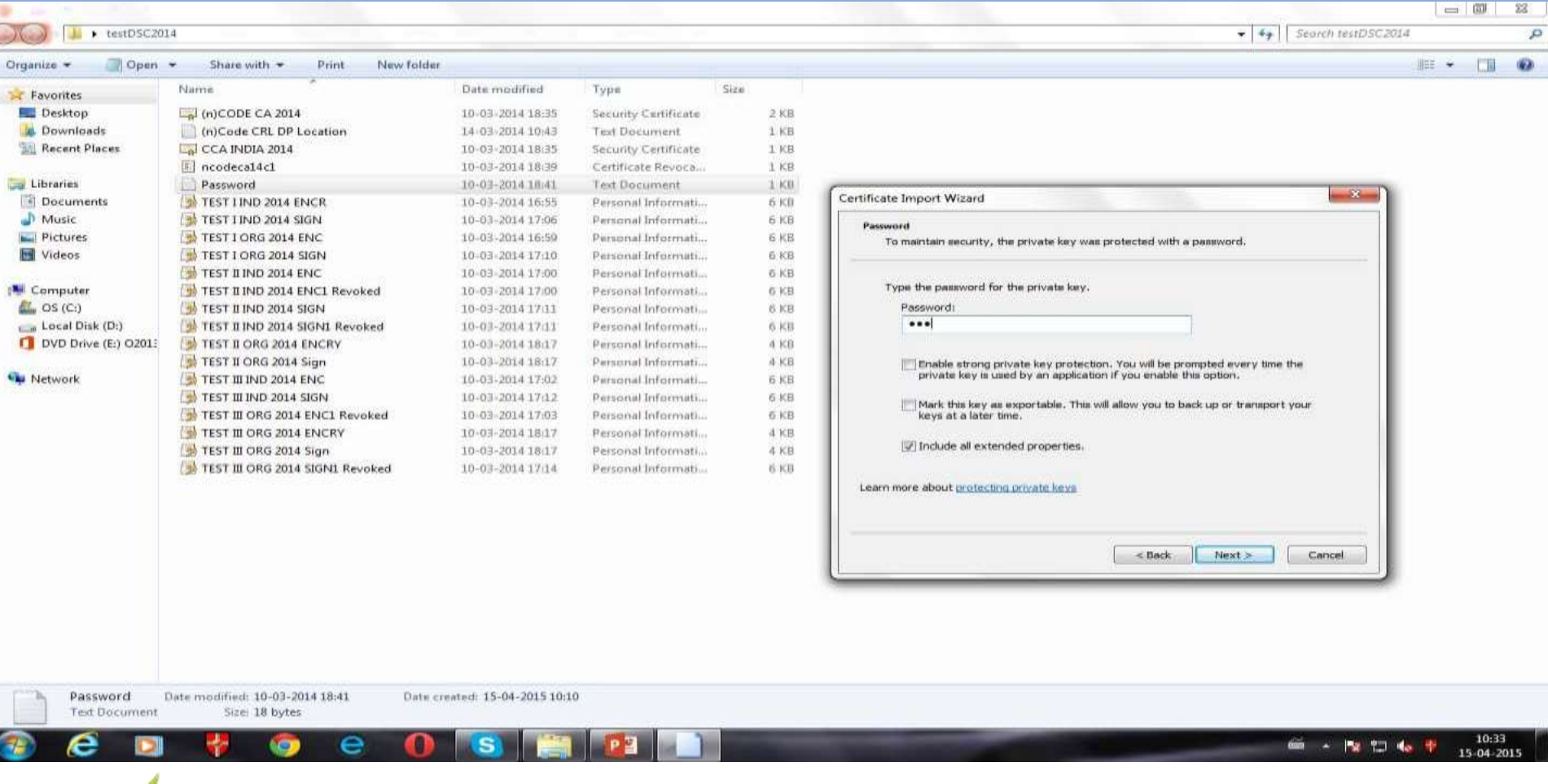

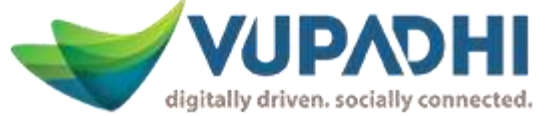

# **User login screen with valid DSC**

- After installation, check for Certificate name to be shown in popup window.
- **Enter login credentials and click on login**
- User will be able to login only if the valid certificate is selected.

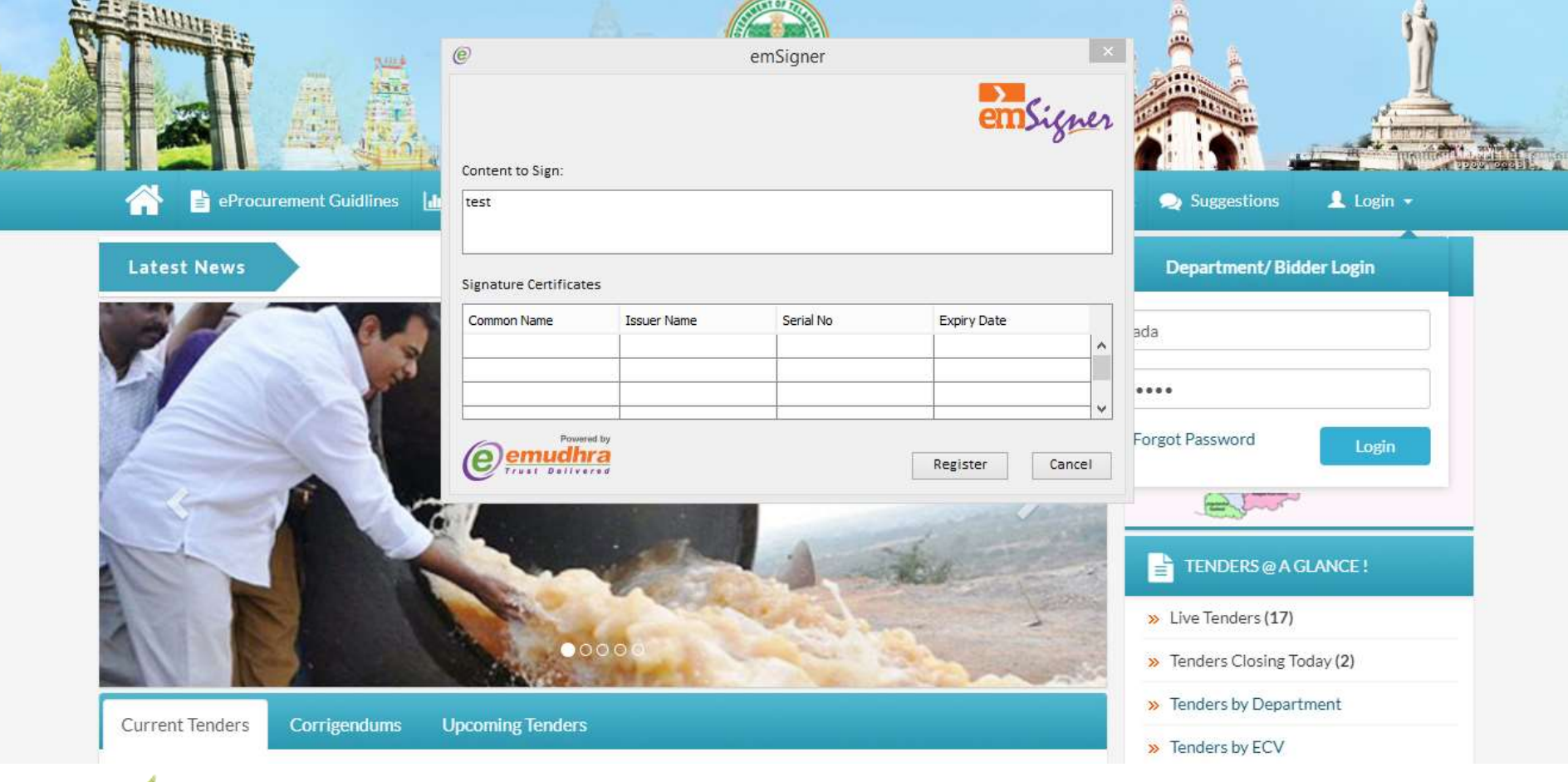

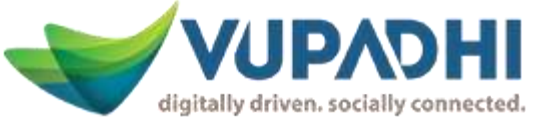

## **THANK YOU**

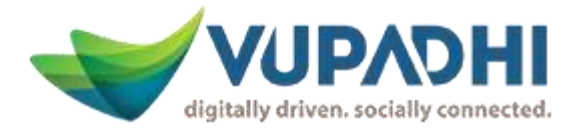